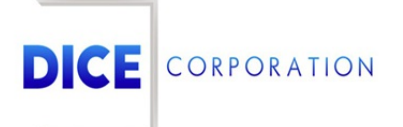

DICE Products & Technical Documentation

## Event Description

DICE Corporation | 1410 South Valley Center Drive | Bay City, MI 48706 USA | Phone: 989.891.2800 | Fax: 989.891.2801 dicecorp.com

Copyright @ 2017 DICE Corporation. All Rights Reserved

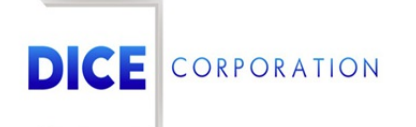

DICE Corporation Technology Park 1410 South Valley Center Drive Bay City, MI 48706

1-800-RUN DICE 989-891-2800 | International 989-891-2801 | FAX

info@dicecorp.com

Revision: 9-48ab13513ffd69144bac7e2510780b92

© 2014 by DICE Corporation. All rights reserved for use in the DICE Corporation Documentation Department. Reproduction, adaptation, or t ranslation without written permission is prohibited, except as allowed under the copyright laws. All of the t rademarks, service marks, registered t rademarks, names, products, and services mentioned in this document are the property of their respective owners, vendors, or organizations. The proprietary and confidential information in this document is subject to change without notice. DICE Corporation software, products, services, and policies are revised as needed. If the information contained in this document does not match the specific design of a DICE system or arrangement of system options, the system may contain customized programming and features, exhibit differences in functionality and appearance resulting from variations to default setup and configuration parameters, run on a different software release-upgrade or software build, or incorporate advance-release features, patches to builds, or other third- party or special-release DICE software packages. Please direct any comments or questions about this document to the DICE Corporation Documentation Department. Please direct comments and questions about DICE software systems to the appropriate department in DICE Corporation Support.

## **Table of Contents**

<span id="page-2-0"></span>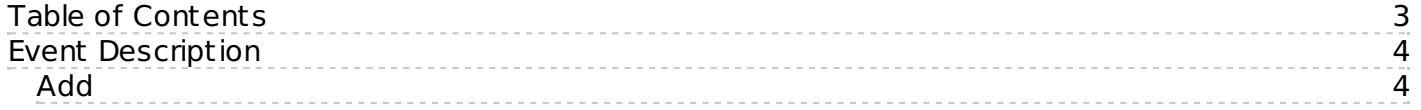

## <span id="page-3-0"></span>Event Description

The **Event Description** tab allows users to assign alternate event descriptions to the existing alarm events within the system (Figure 1). Overriding default menu descriptions allows users to define events in their own words. The following documentation inst ructs users on how to manage event descriptions.

|                    | $\boldsymbol{\mathsf{X}}$ | Event Type Description & Scheduled Type<br>$\times$ |                     | Text                                     | $\times$ | User       | $\mathsf{X}$ | Area<br>$\mathsf{X}$ | Priority<br>$\times$ | Type        | $\times$ |               | $\times$    | $\times$ | Contact List Signal R Condition<br>$\vert x \vert$ | Outbound Email List |
|--------------------|---------------------------|-----------------------------------------------------|---------------------|------------------------------------------|----------|------------|--------------|----------------------|----------------------|-------------|----------|---------------|-------------|----------|----------------------------------------------------|---------------------|
| LATE TO CLOSE      |                           | $(LTC)$ $C - Close$                                 |                     | Documentation testing event override KMN |          |            |              | 01                   | Z                    | $*$ LTC $*$ |          | ONCALL        | O           |          | l C                                                | TST <sub>1</sub>    |
| <b>CLOSED LATE</b> |                           | C - Close                                           | Kate testing merges |                                          |          | <b>KMN</b> |              | 02                   | K.                   | *LTR*       |          | <b>ONCALL</b> | $ 0\rangle$ |          |                                                    | <b>DLR</b>          |
| LATE TO OPEN       |                           | $(LTO)$ $ O - Open$                                 |                     | Testing event types for documentation    |          |            |              |                      |                      | *LTO*       |          | KATE          | O           |          | O                                                  | SMS                 |
|                    |                           |                                                     |                     |                                          |          |            |              |                      |                      |             |          |               |             |          |                                                    |                     |
|                    |                           |                                                     |                     |                                          |          |            |              |                      |                      |             |          |               |             |          |                                                    |                     |

(Figure 1)

Users can interact with the Event Descriptions table via the available toolbar options. These options are defined below.

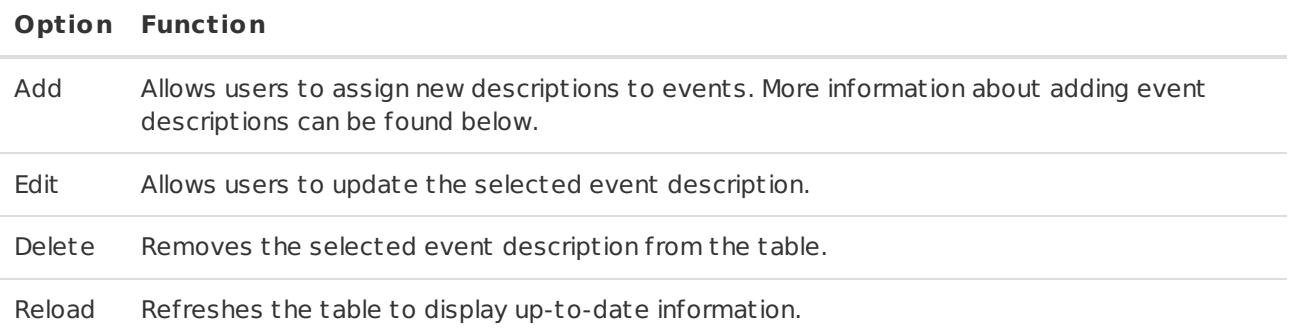

## <span id="page-3-1"></span>Add

Selecting Add from the toolbar will display the **User Definable Scheduled Event Table** dialog box (Figure 2). When overriding descriptions, users have access to a limited pool of event types.

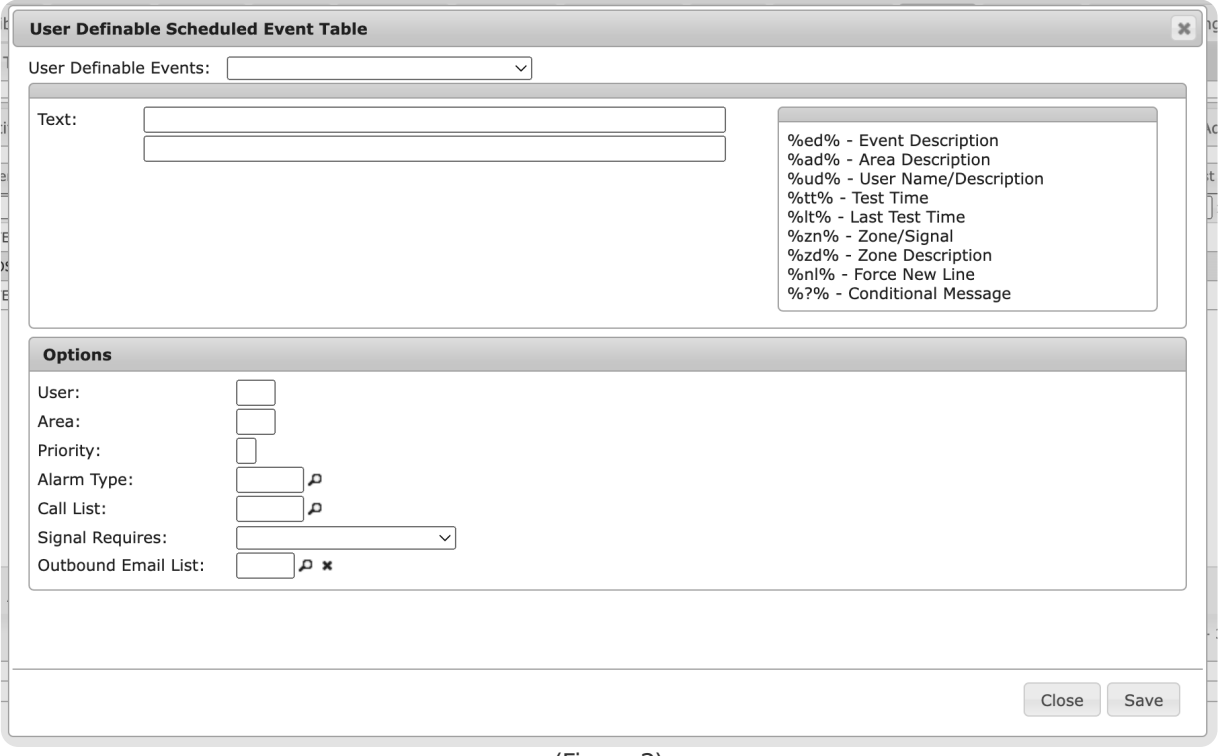

(Figure 2)

Perform the following steps to override default event descriptions.

- 1. Select the event that should be overridden from the **User Definable Events** dropdown.
- 2. Input the new description that should display into the available **Text** fields.
	- Users can input the available message codes into the text fields to autofill account information in the description. **For Example**: If %zd% is input into the text field, the description assigned to the zone will display in the event description field.
- 3. Input the user code this event description should apply to into the **User** field.
	- This field is not recommended or typically used.
- 4. Input the area code this event description should apply to into the **Area** field.
	- This field is not recommended or typically used.
- 5. Input the new priority that should be assigned to the event into the **Priority** field.
- 6. Input the alarm code this event description should use into the **Alarm Type** field.
	- Users can also use the magnifying glass icon to search for and select an alarm type.
- 7. Input the call list this event should notify on into the **Call List** field.
	- Users can also select the magnifying glass icon to search for and select a call list.
	- Call Lists are managed under the Call Lists tab, for more information about creating and managing these lists, see the documentation available [here](https://matrix.collaborate.wiki/wiki/content/?id=call-lists-0b82f7ed19650c35fbaa637bdb1c9d96).
- 8. Select how the event should be handled from the **Signal Requires** dropdown.
	- **O**: Operator Handled. This event will be routed to an operator for handling.
	- **S**: System Handled. This event will be handled by the system.
	- **P**: Passcode. This event will be routed to an operator and requires a passcode for handling.
	- **T**: Ticket. This event will not be routed through monitoring but will instead be assigned to a ticket and sent through service.
- 9. Input the email list that should be notified when the event is received into the **Outbound Email List** field.
	- Users can also select the magnifying glass icon to search for and select an email list.
	- Email lists are managed under the Notify Lists tab, for more information on creating and managing these lists, see the documentation available [here](https://matrix.collaborate.wiki/wiki/content/?id=notify-lists-and-paging-80e58979f653617b2a562c8035c25fb7).
- 10. Select **Save** to complete assigning the event override.

Repeat the above steps as necessary to override other system assigned events as necessary.